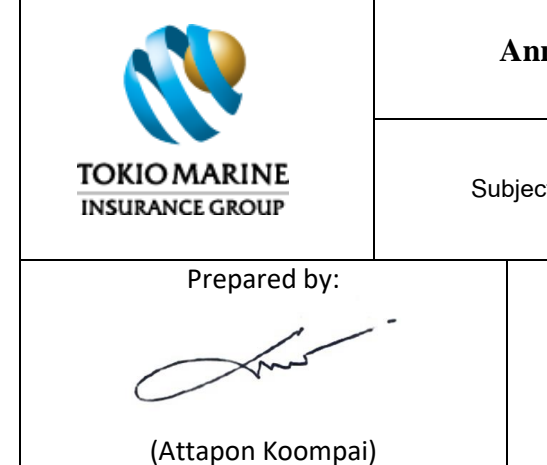

**Subject: อัปเดทฟังก์ชันบนแอปพลิเคชัน "TMLTH Touch Point" เวอร์ชัน 3.13.0**

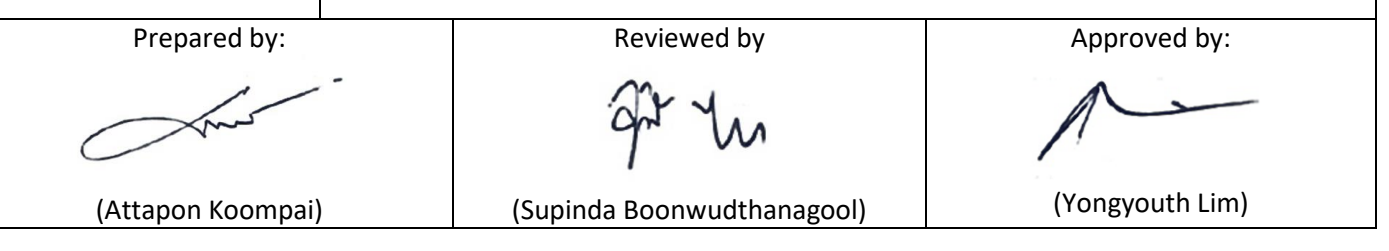

เรียน ผู้บริหารตัวแทนทุกระดับ ตัวแทน และผู้ที่เกี่ยวข้องทุกท่าน

 เพื่ออำนวยความสะดวกแก่ลูกค้าในการใช้งานและเพิ่มรูปแบบบริการผ่าน Mobile Application "TMLTH Touch Point" บริษัทฯจึงได้ พัฒนารูปแบบการใช้งานรวมถึงการเพิ่มการให้บริการใน "TMLTH Touch Point" ดังนี้

- ปรับปรุงการลงทะเบียนเข้าใช้งานครั้งแรก (Register) รูปแบบใหม่ (ดูรายละเอียดในข้อ 1)
- ปรับปรุงการเข้าใช้งานระบบ (Login) ด้วยเลขที่บัตรประจำตัวประชาชน (ดูรายละเอียดในข้อ 2)
- เพิ่มบริการ การแสดงเอกสารอิเล็กทรอนิกส์(ดูรายละเอียดในข้อ 3)

## **1. ปรับปรุงการลงทะเบียนเข้าใช้งานครั้งแรก (Register) รูปแบบใหม่**

- 1.1 ลดขั้นตอนการกรอกข้อมูลจากเดิม 9 ข้อ เหลือเพียง 4 ข้อ ได้แก่
	- 1.1.1 เลขที่บัตรประจำตัวประชาชน
	- 1.1.2 วันเดือนปีเกิด
	- 1.1.3 เบอร์โทรศัพท์มือถือ
	- 1.1.4 อีเมล
- 1.2 ขั้นตอนการลงทะเบียนเข้าใช้งานครั้งแรก (Register) รูปแบบใหม่มีดังนี้

### A. เลือก "ลงทะเบียน"

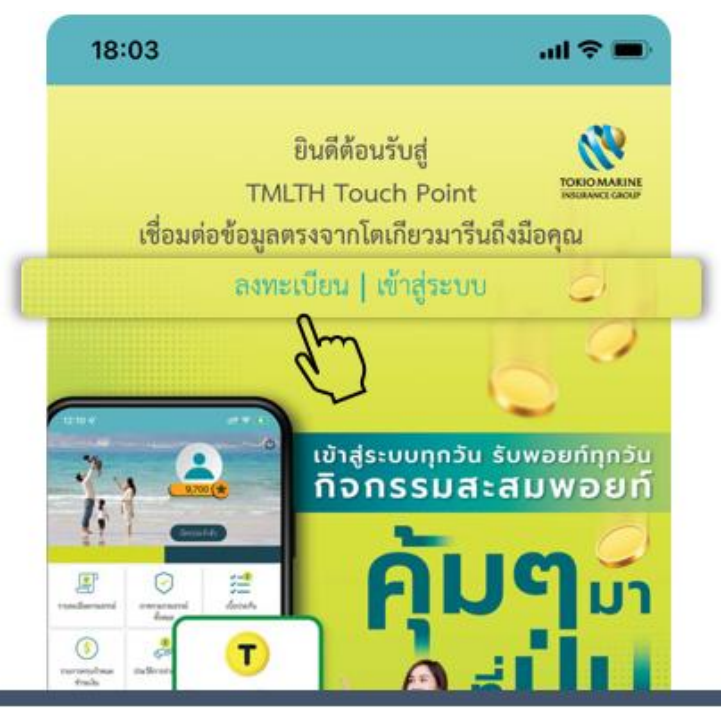

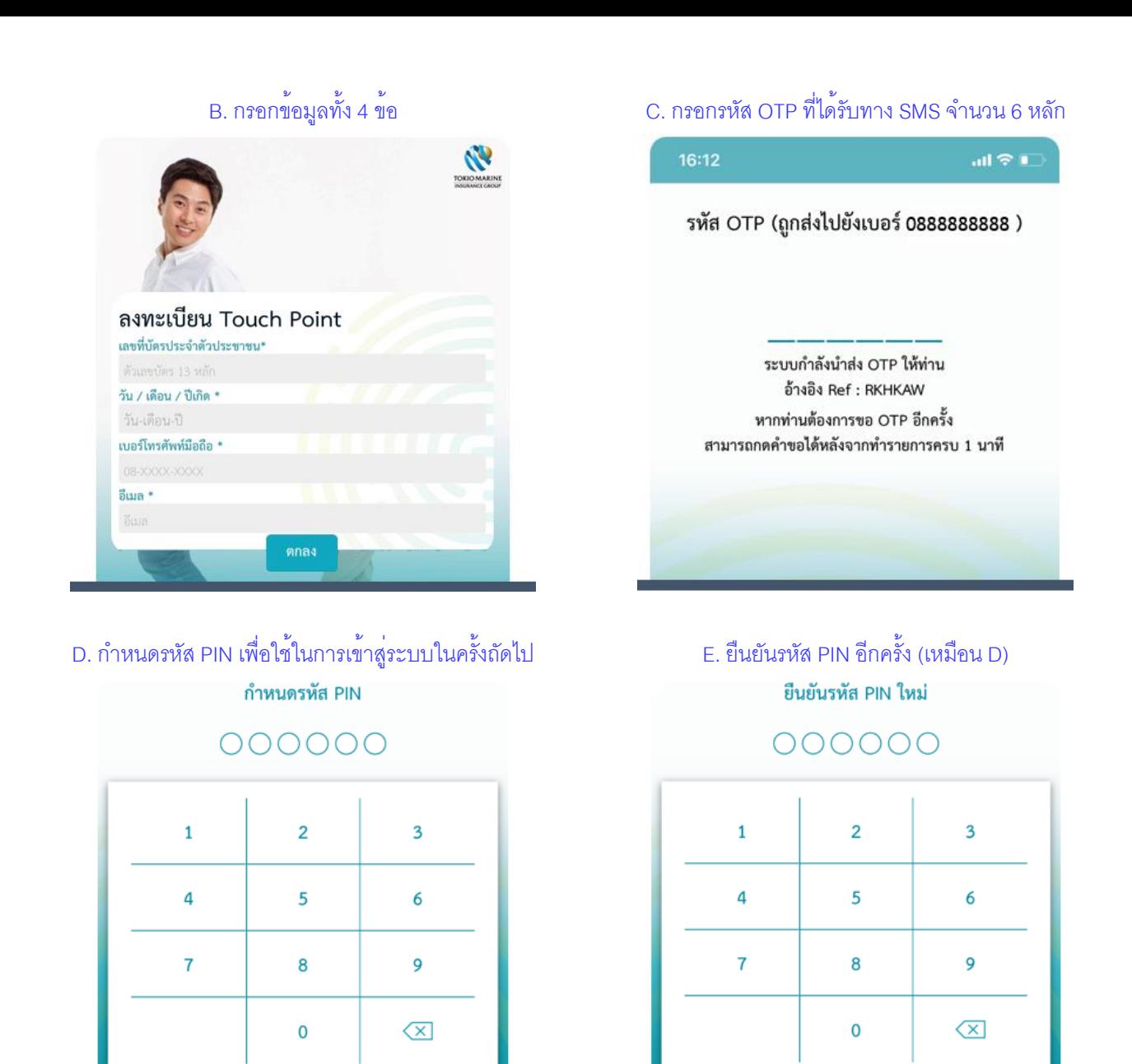

F. กำหนดวิธีการเข้าสู่ระบบด้วย Face ID หรือ Touch ID

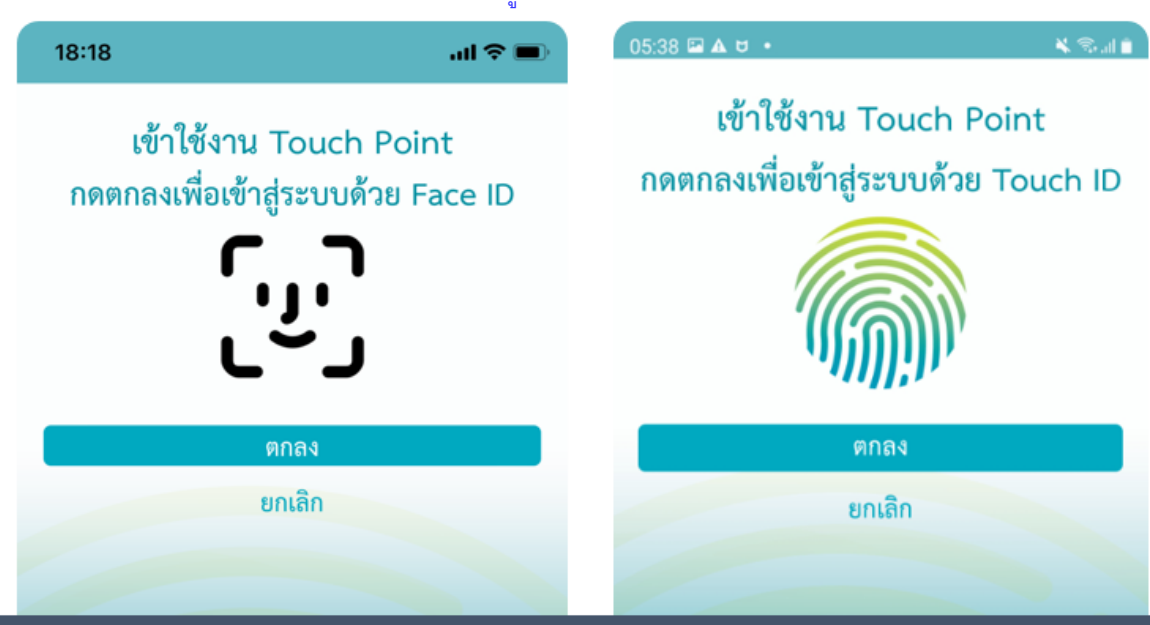

G. จากนั้น ระบบจะพาเข้าสู่หน้าหลักของแอปพลิเคชัน

## **2. ปรับปรุงการเข้าใช้งานระบบ (Login) ด้วยเลขที่บัตรประจำตัวประชาชน**

2.1 เปลี่ยนรูปแบบการเข้าใช้งานระบบ (Login) เพื่อใช้งานแอปพลิชัน TMLTH Touch Point โดยมีการเปลี่ยนแปลงดังนี้

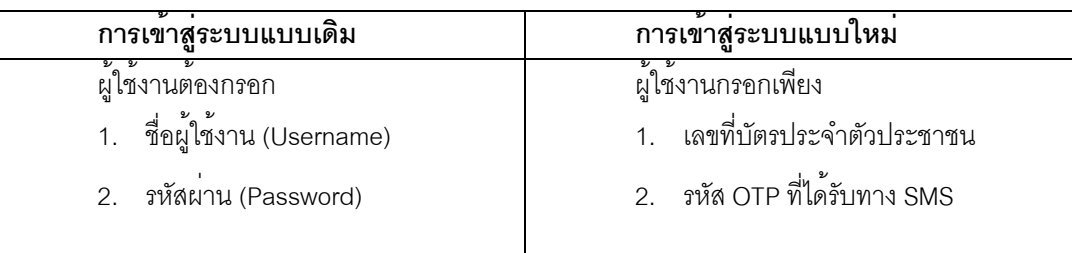

2.2 ขั้นตอนการเข้าสู่ระบบ (Login) ด้วยเลขที่บัตรประจำตัวประชาชน

## A. เลือก "เข้าสู่ระบบ"

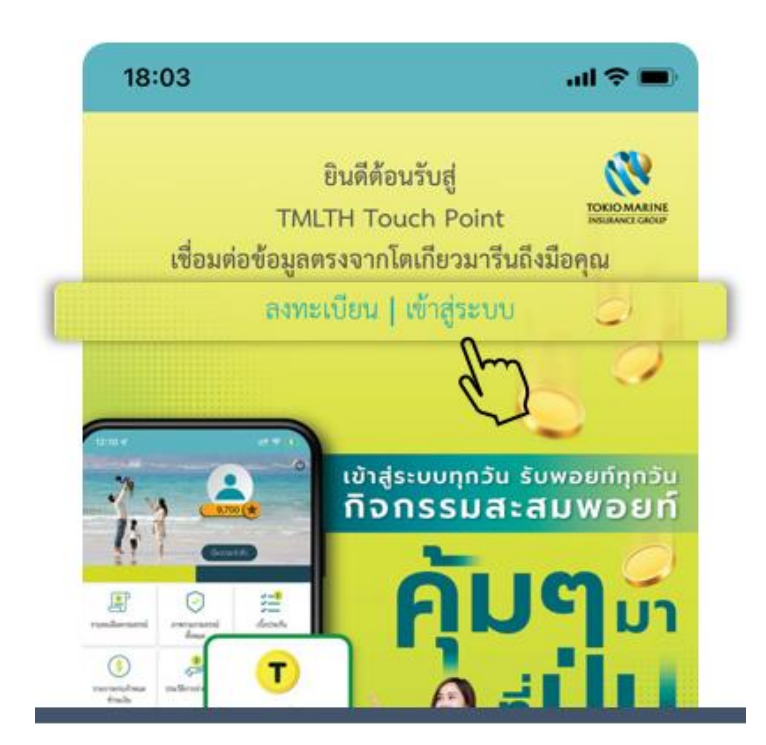

### B. กรอกเลขที่บัตรประจำตัวประชาชน แล้วกด "เข้าสู่ระบบ" C. กรอกรหัส OTP ที่ได้รับทาง SMS จำนวน 6 หลัก

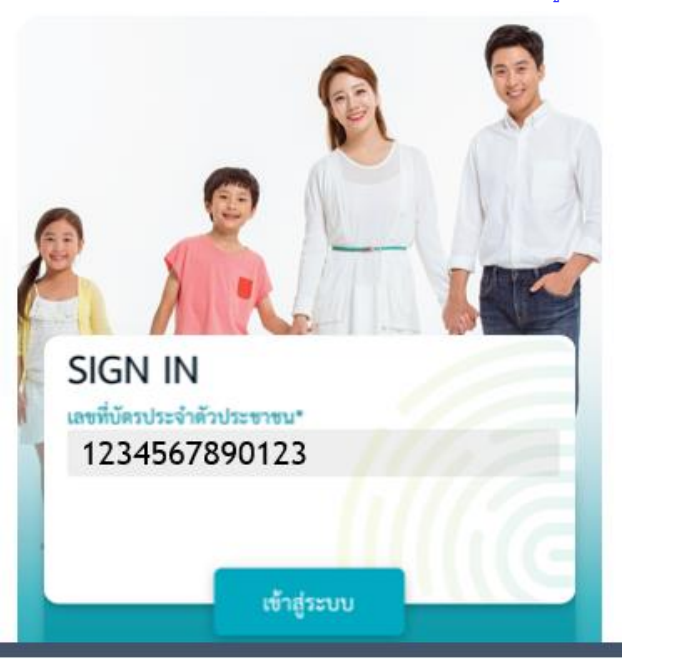

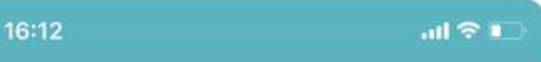

### รหัส OTP (ถูกส่งไปยังเบอร์ 0888888888 )

ระบบกำลังนำส่ง OTP ให้ท่าน อ้างอิง Ref : RKHKAW หากท่านต้องการขอ OTP อีกครั้ง สามารถกดคำขอได้หลังจากทำรายการครบ 1 นาที

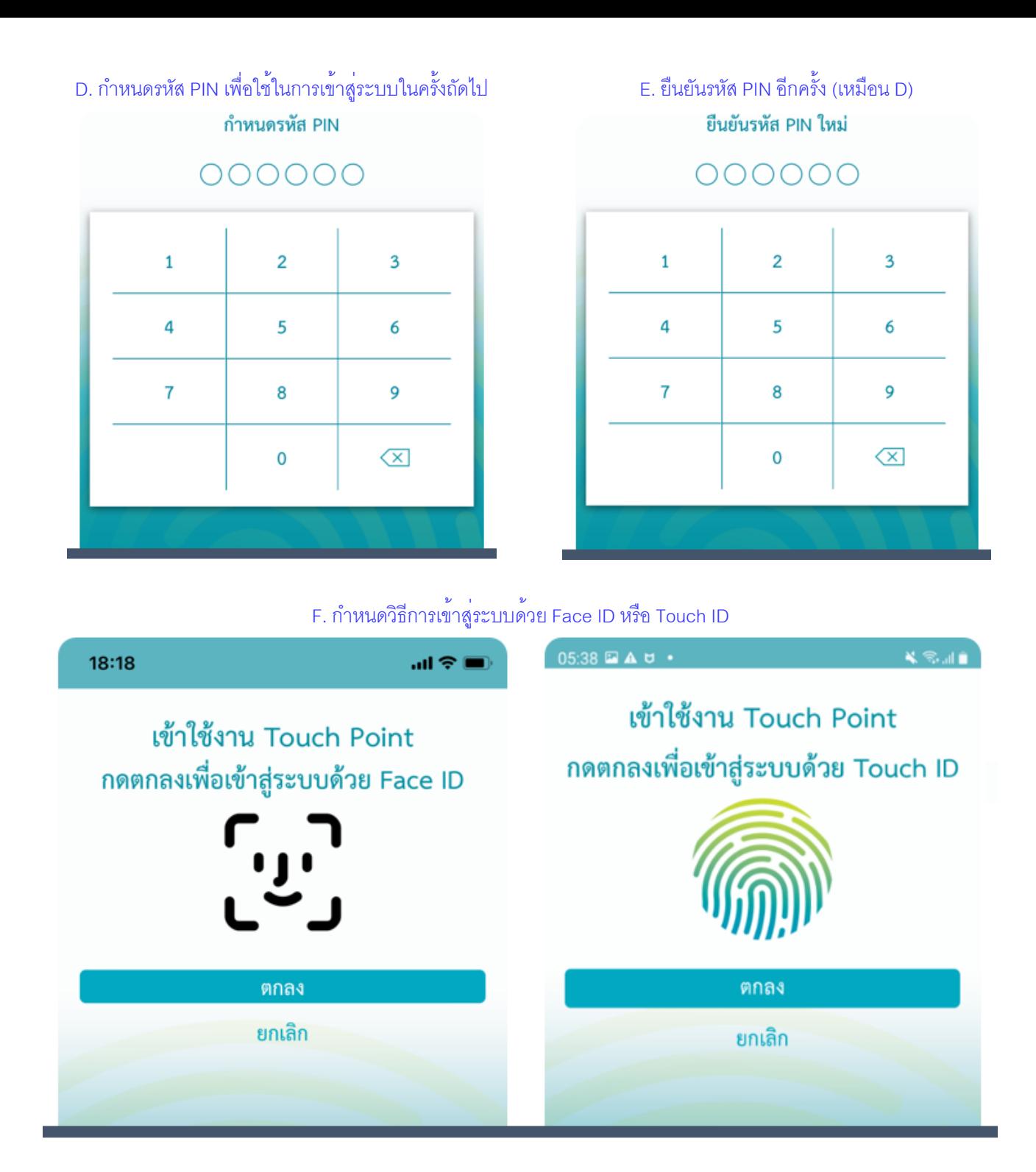

G. จากนั้น ระบบจะพาเข้าสู่หน้าหลักของแอปพลิเคชัน

กรณีเข้าสู่ระบบ (Login) ในครั้งถัดไป จะใช้ PIN หรือ Face ID หรือ Touch ID เท่านั้น โดยไม่ต้องกรอกเลขที่บัตรประจำตัวประชาชน

### **3. เพิ่มบริการ การแสดงเอกสารอิเล็กทรอนิกส์**

- 3.1 เปิดเมนูใหม่ให้เข้าถึงเอกสารอิเล็กทรอนิกส์ผ่านแอปพลิเคชัน TMLTH Touch Point สำหรับกรณีต่อไปนี้
	- 3.1.1 เอกสารเกี่ยวกับบริการผู้ถือกรมธรรม์
	- 3.1.2 เอกสารเกี่ยวกับบริการเบี้ยประกันภัย
	- 3.1.3 เล่มกรมธรรม์อิเล็กทรอนิกส์ (E-Policy) เฉพาะกรมธรรม์ที่ลูกค้าประสงค์รับเล่มในรูปแบบ E-Policy (ปัจจุบันดูได้ เฉพาะแบบประกันภัยอุบัติเหตุส่วนบุคคล PA) โดยบริษัทจะทยอยพัฒนาเอกสารจากรูปแบบเดิม (กระดาษ) ให้อยู่ ในรูปแบบเอกสารอิเล็กทรอนิกส์มากขึ้น

# 3.2 ขั้นตอนการเข้าถึงเอกสารอิเล็กทรอนิกส์

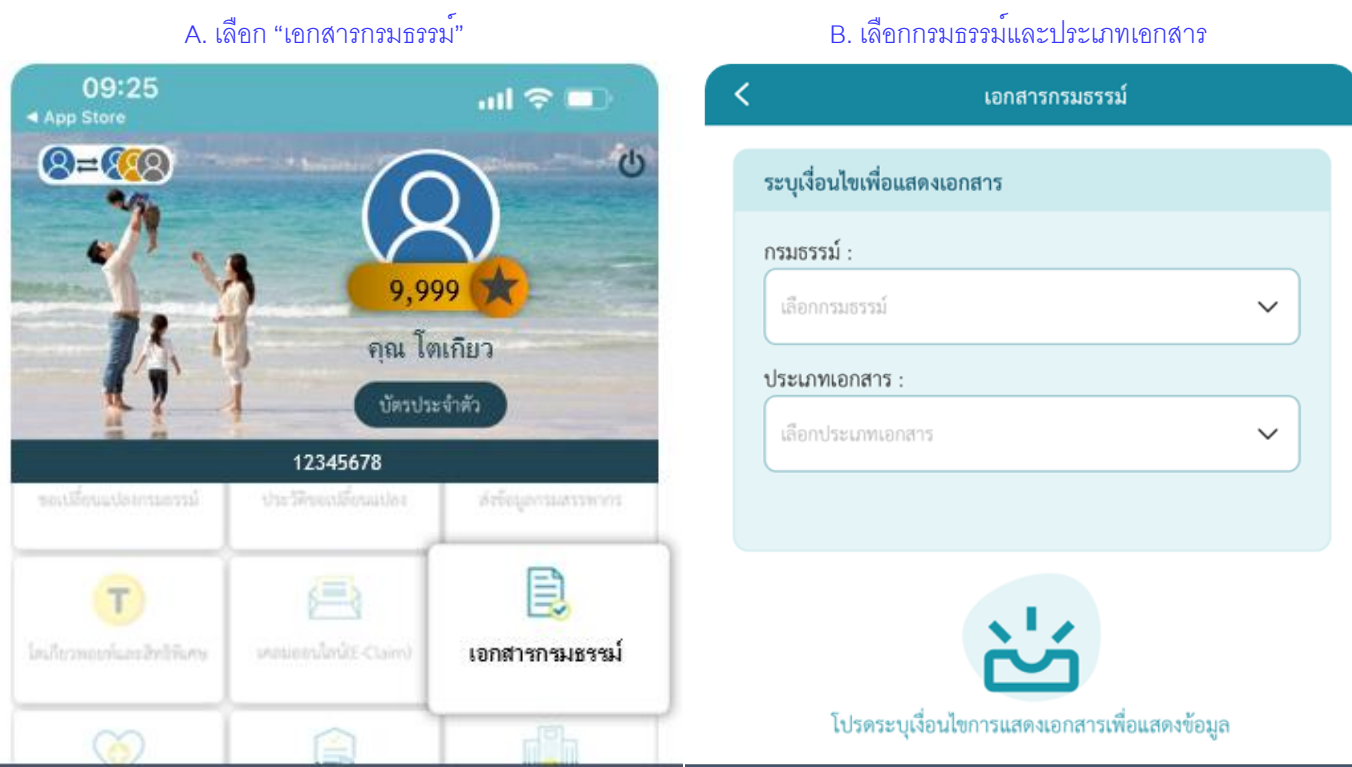

กรมธรรม์ :

พบเอกสาร 12 ฉบับ

14293092

ประเภทเอกสาร :

C. กดปุ่มดาวน์โหลดเพื่อดูเอกสาร D. ระบุวันเดือนปีเกิดของผู้เอาประกันภัย ลงในช่อง Password ตัวอย่างเช่น 31 ธันวาคม พ.ศ.2525 คือ 31122525ระบุเงื่อนไขเพื่อแสดงเอกสาร Done E\_POS024\_10400\_14293092\_202... ጦ ใบเสร็จรับเงินเบี้ยประกันภัย ใบเสร็จรับเงินเบี้ยประกันภัย This document is password protected. 13 ນີ້.ຍ. 2565 Password ใบเสร็จรับเงินเบี้ยประกันภัย ٠ 13 ນີ.ຍ. 2565

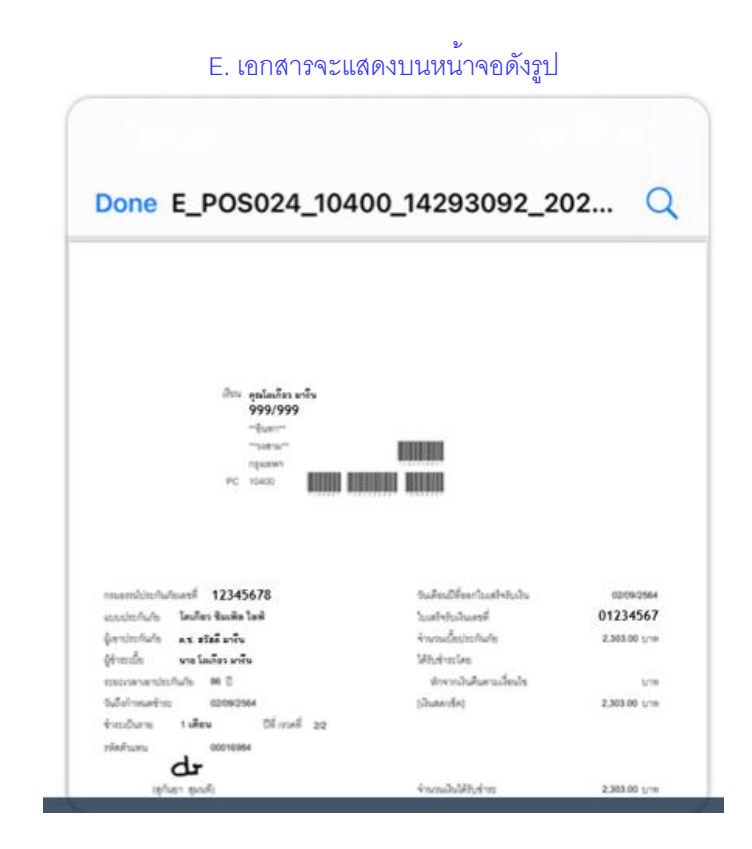

ระบบจะแจ้งเตือนให้ผู้ใช้งานดาวน์โหลดแอปพลิเคชัน TMLTH Touch Point เวอร์ชันใหม่ (3.13.0) ตั้งแต่วันที่ 01 กรกฎาคม 2565 หรือสแกน QR Code เพื่อดาวน์โหลดได้ที่ App Store และ Google Play

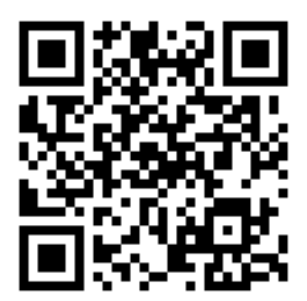

 จึงเรียนมาเพื่อทราบ ฝ่ายพัฒนาปฏิบัติการและคุณภาพ

สำเนา: Khun Toyotake Kuwata, Khun Somphot Keitkraival, Khun Yuwadee Chalermsripinyorach, Khun Poolap Penkitti, Agency Group, AMPR, CMK, Alternative Channel, LCRM, Life Operation, Operation and Quality Development, Information Technology และพนักงานสาขาเพื่อพิมพ์และติดประกาศที่สาขา